**GUIDE UTILISATEUR**

# **BOURSE EN LIGNE**

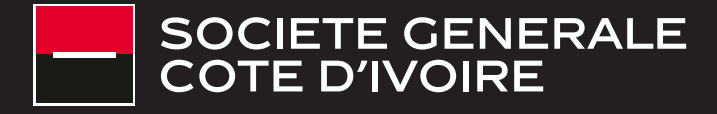

# **SOMMAIRE CONNEXION À L'APPLICATION T. CONNEXION À L'AI<br>1. BOURSE EN LIGNE**

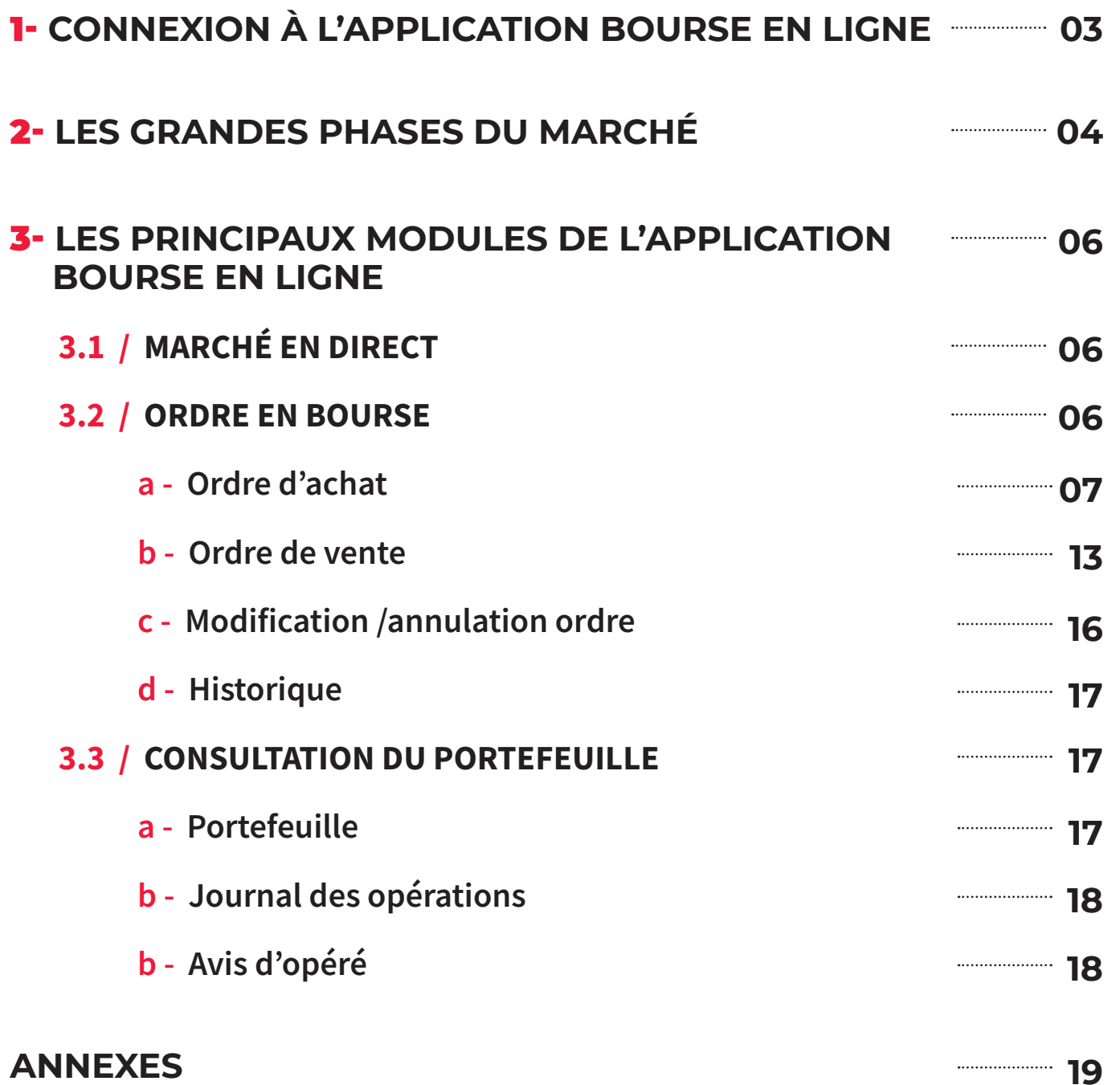

Le client doit se connecter via l'url de l'application Carthago Bourse en ligne https://mabourse.societegenerale.ci

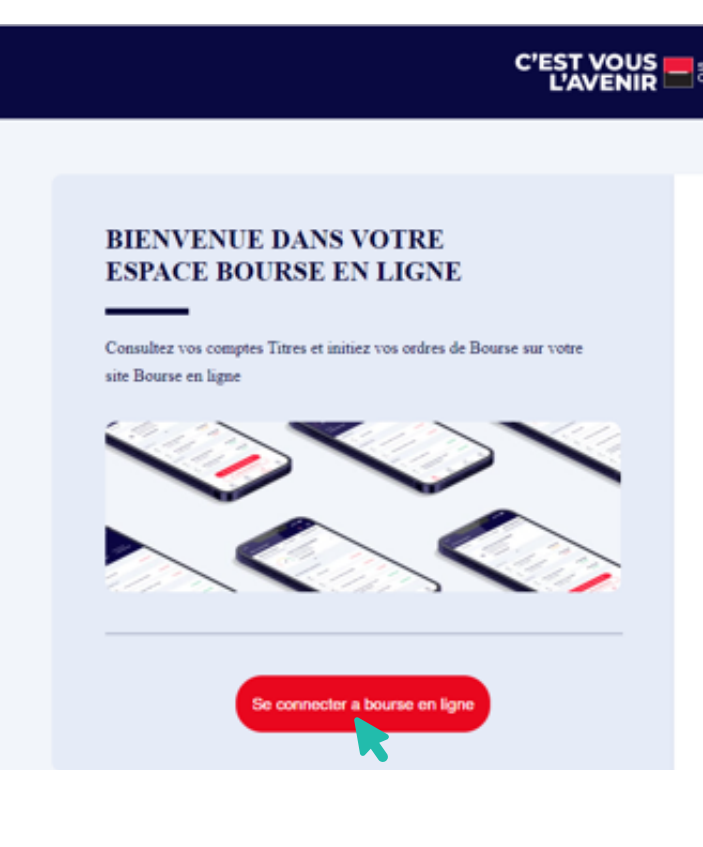

En cliquant sur « Se connecter à bourse en ligne » il est redirigé vers l'écran d'authentification

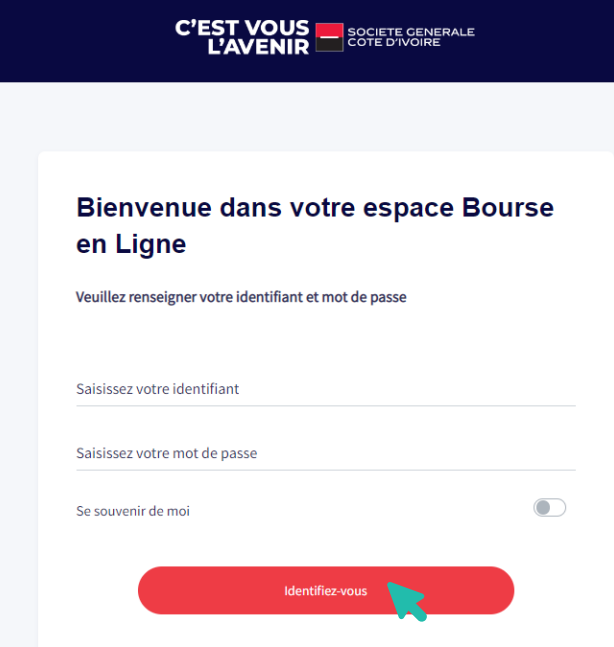

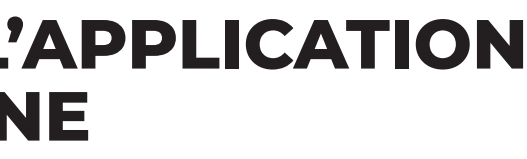

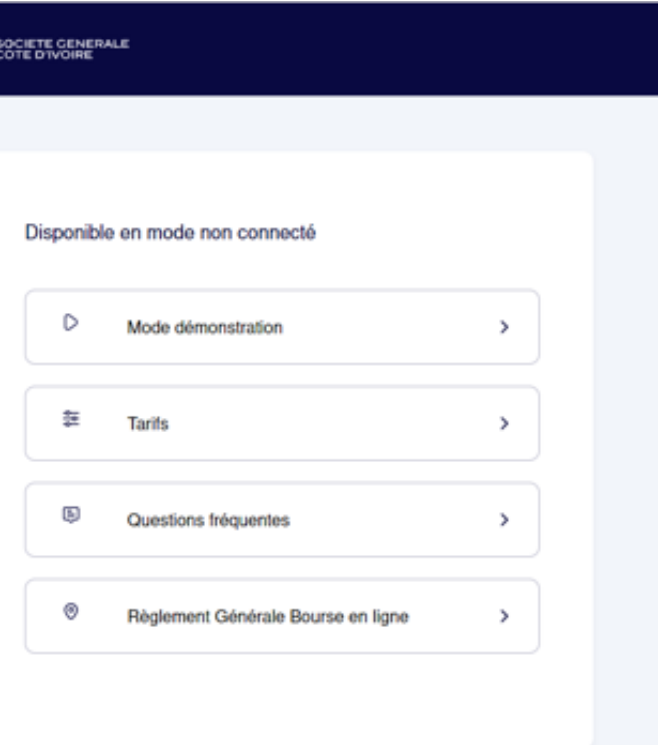

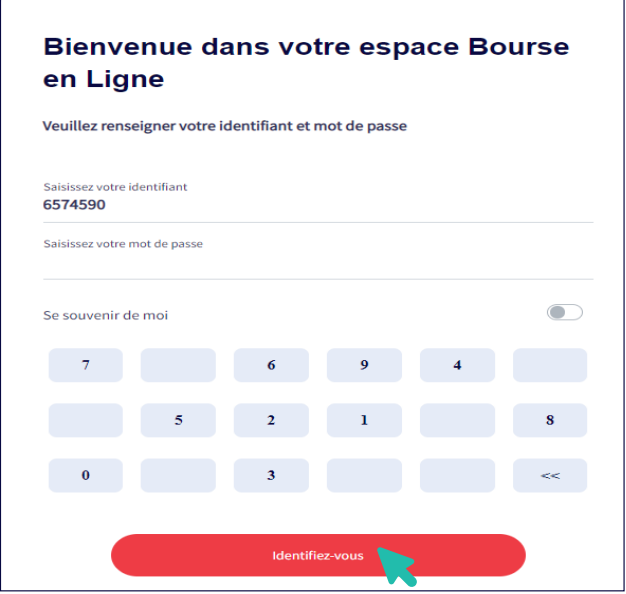

Il renseigne son identifiant et le mot de passe.

Suite à la connexion une page avec les modules suivants s'ouvre :

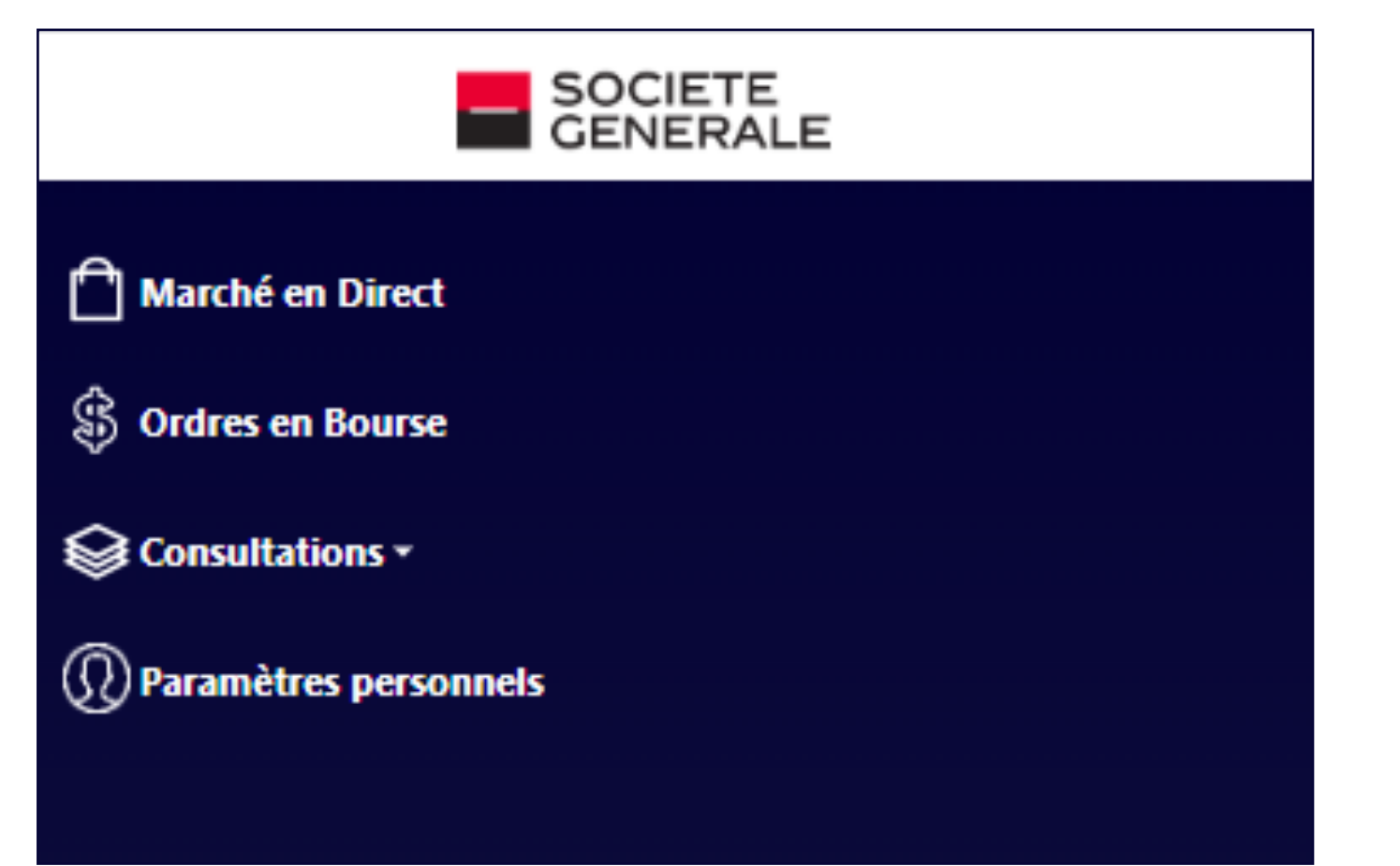

Avant **9h00 GMT**, le marché est fermé. Le client peut passer son ordre mais il ne sera envoyé que lorsque le marché sera ouvert.

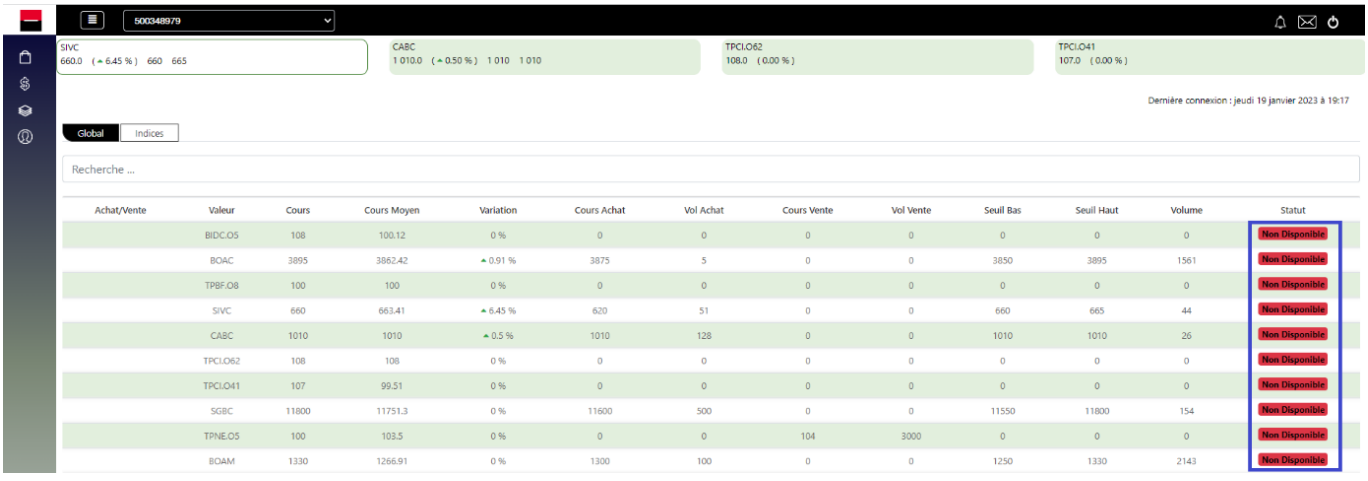

De **9h00 à 9h45 GMT,** on est en pré-ouverture du marché qui correspond à l'accumulation des ordres pour l'ouverture du marché

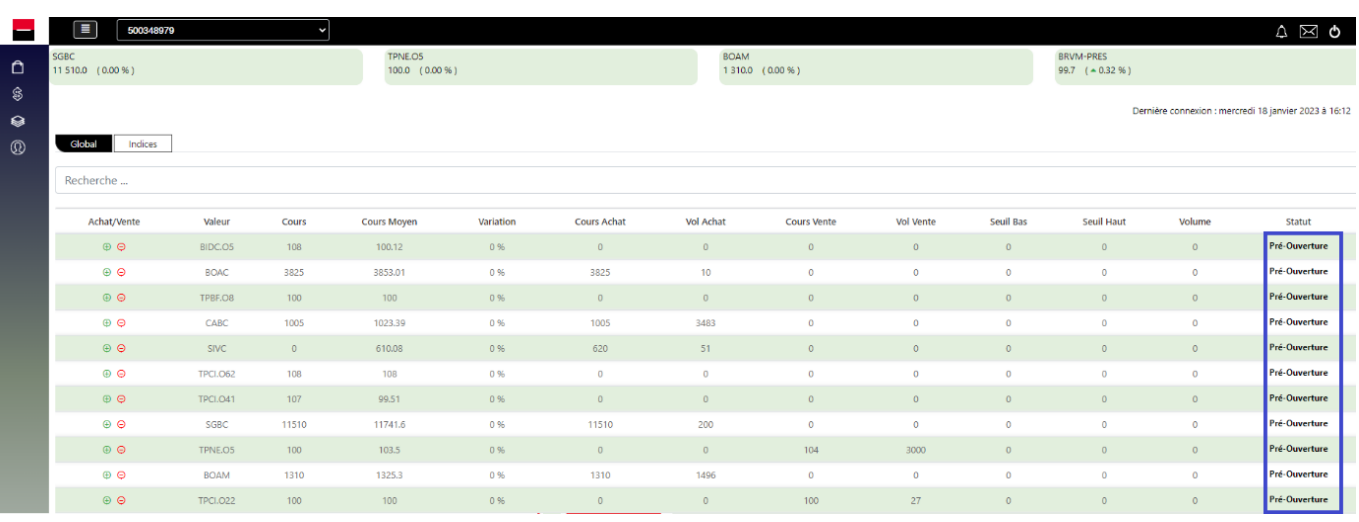

À partir de **9h45 jusqu'à 14h** : on est en négociation continue : quand l'offre ( vente) rencontre la demande (achat) : il y a transaction (dénouement)

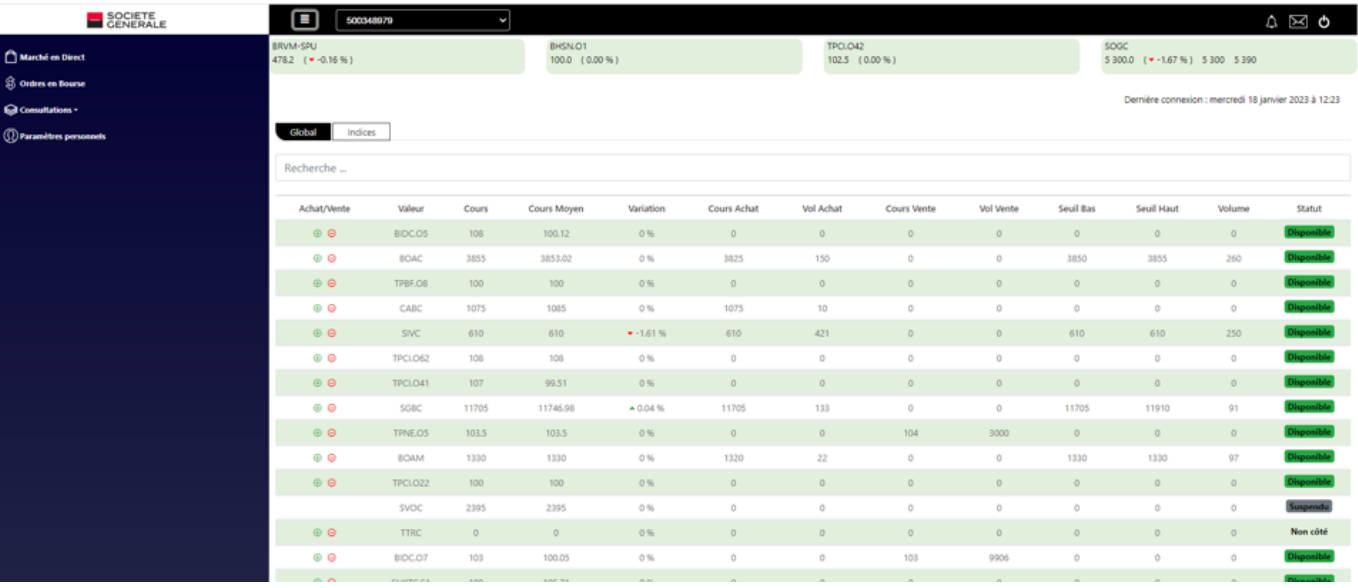

# **LES GRANDES PHASES** 2. **DU MARCHÉ**

Voir annexe pour plus de détails

# **LES PRINCIPAUX MODULES DE L'APPLICATION BOURSE EN LIGNE** 3.

# 3.1 / **MARCHÉ EN DIRECT**

# 3.2 / **ORDRE EN BOURSE**

4 principaux modules sont actuellement disponibles : **Marché en direct, Ordre en bourse, Consultation et Paramètres personnels**

L'écran permet de voir l'ensemble des valeurs disponibles sur le marché pendant les heures ouvertes

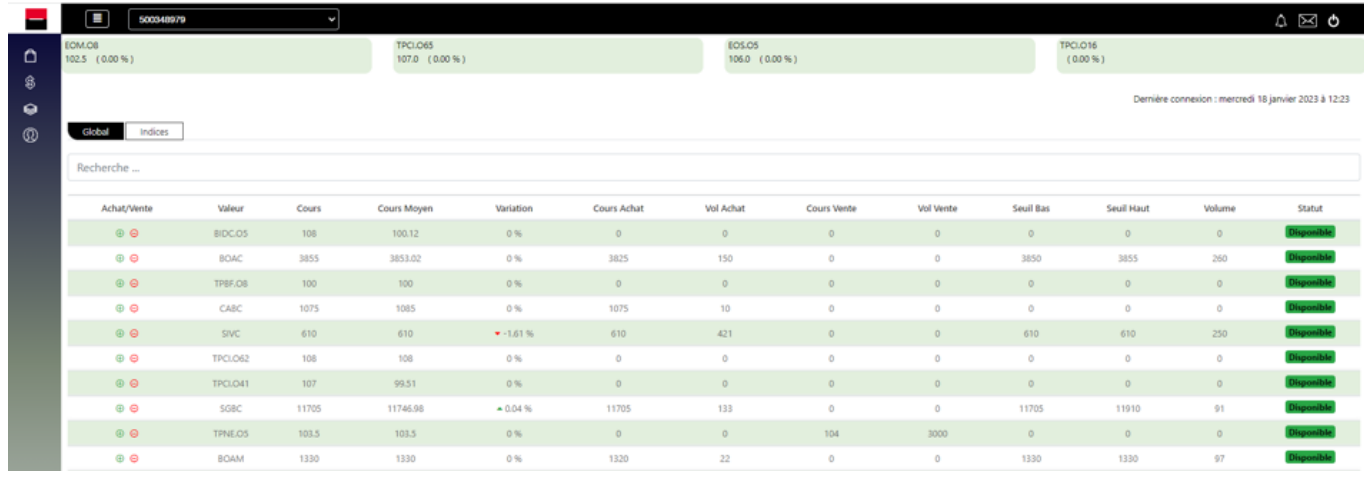

# Pour effectuer un achat : Il faut se positionner sur la valeur pour laquelle on souhaite faire

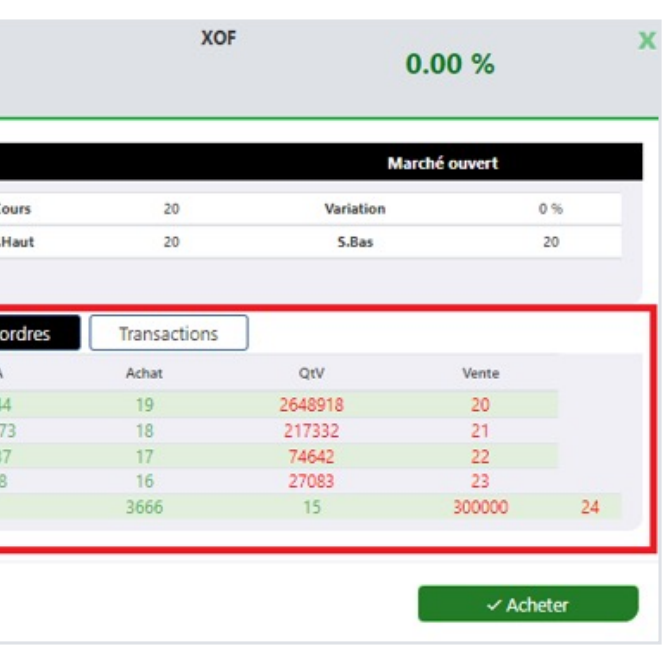

un achat

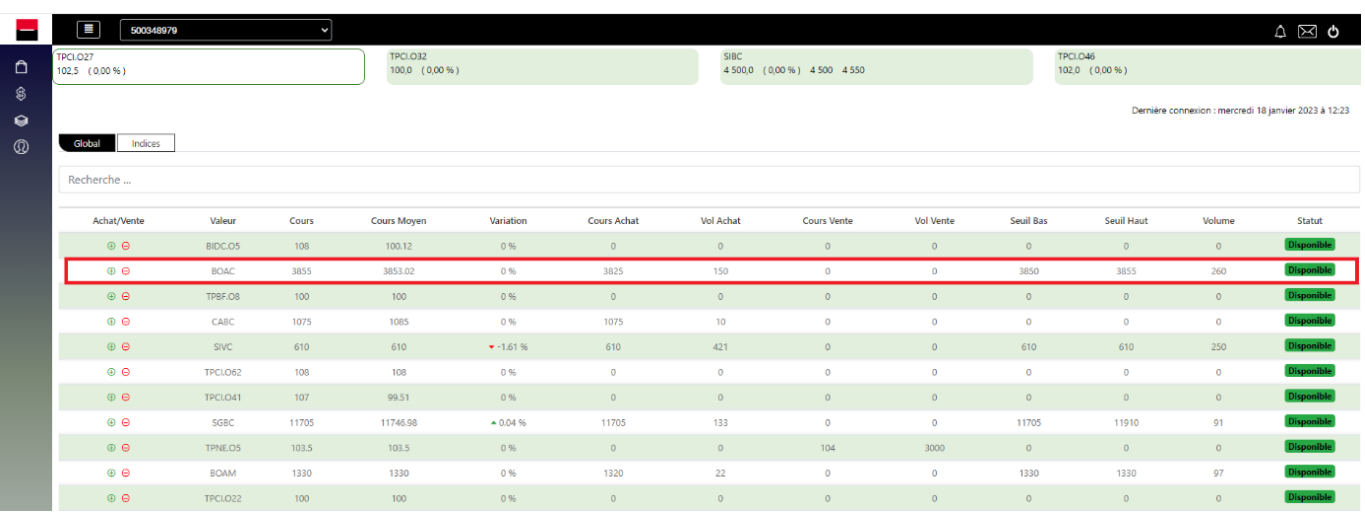

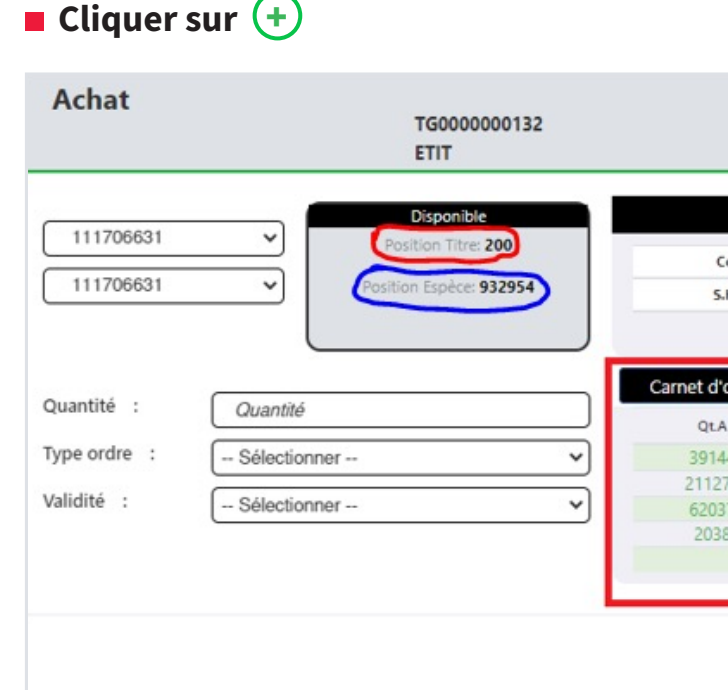

De part et d'autre du **carnet d'ordres**, le client peut voir les 5 lignes représentant :

- À gauche, en vert, les meilleurs demandes (achats) aux meilleurs cours, ainsi que les quantités demandées ;
- À droite, en rouge les meilleures offres (ventes) aux meilleurs cours, ainsi que les quantités vendues.

Le client peut passer son ordre d'achat ou de vente depuis la fenêtre Marché Direct en cliquant sur le signe  $\left(\frac{1}{2}\right)$  pour l'achat ou le signe  $\left(\frac{1}{2}\right)$  pour la vente ou passer par l'onglet « Ordre »

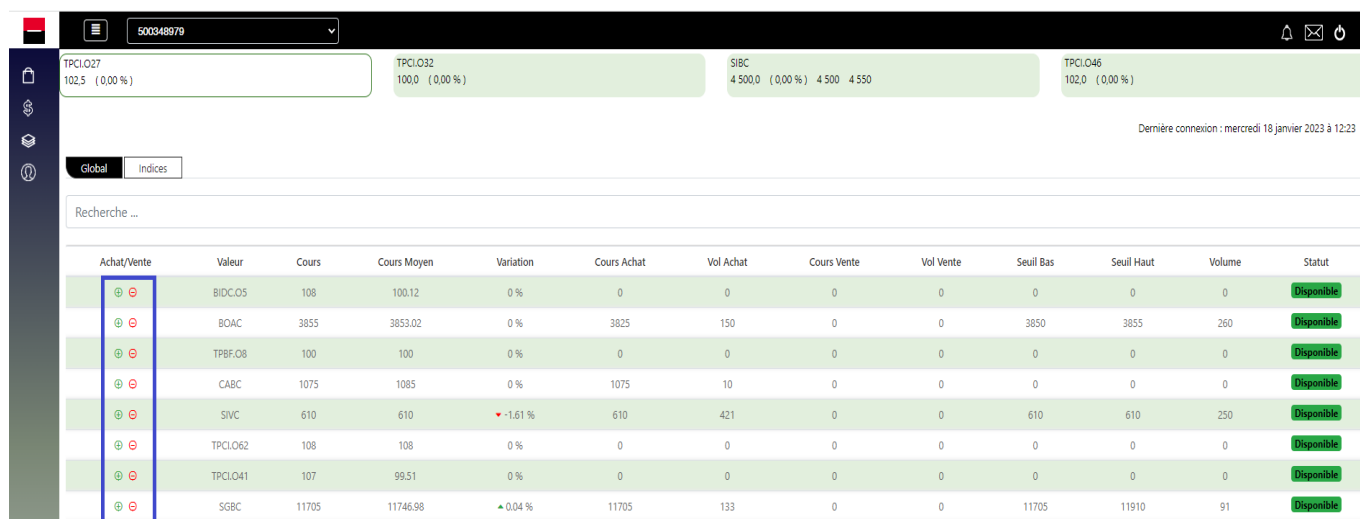

# a - **Ordre d'achat**

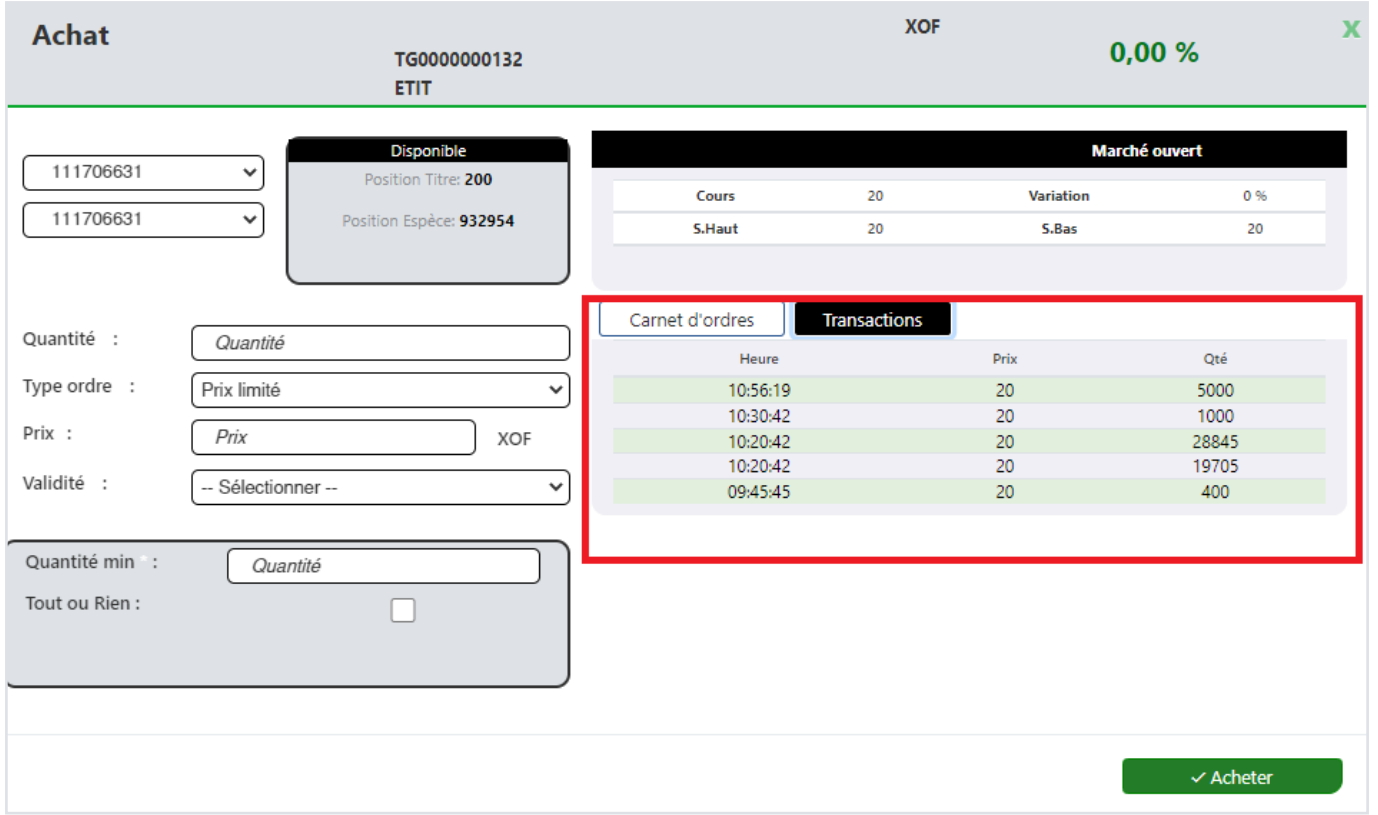

Les transactions : c'est l'accumulation (historique) des opérations (achat / vente) effectuées sur le marché. L'interface indique l'heure, la quantité et le prix de chacune des transactions.

Quantité : le client met la quantité qu'il souhaite acheter Type d'ordre : le client met le type d'ordre qu'il souhaite. Il a le choix entre :

l'investisseur. Ce type d'ordre revient à dire « J'achète au prix maximum de … » ou « Je vends au prix minimum de … ». Cela permet à l'investisseur de ne pas acheter

- Prix limité : L'ordre à cours limité permet généralement plus de sécurité pour trop cher ou d'éviter de vendre au rabais selon ses estimations ;
- À tout prix : Un ordre à tout prix (ATP) s'appelle aujourd'hui communément un ordre et qu'il ne stipule aucun prix de transaction.

au marché. Ses particularités sont qu'il est prioritaire par rapport aux autres ordres,

Il est utilisé par les investisseurs pressés de vendre ou d'acheter, avec l'assurance qu'il sera exécuté, si le titre en question est suffisamment liquide (titres en nombre équivalent achetés ou vendus).

**Validité :** Le client renseigne la validité souhaitée de son ordre qui peut être :

Jour : c'est-à-dire seulement pour la journée de négociation en cours (la séance) ;

- 
- À révocation : c'est-à-dire valable 365 jours ;
- Date : c'est-à-dire à date déterminée (qui prend fin à cette date).

**Tout ou rien :** Un ordre boursier tout ou rien est un ordre qui n'offre qu'une alternative : soit l'intégralité des titres seront achetés ou vendus par l'investisseur au prix fixé, soit aucun ne le sera. Le donneur s'assure ainsi qu'il ne sera pas contraint d'acheter ou de vendre une poignée d'actions ou d'obligations.

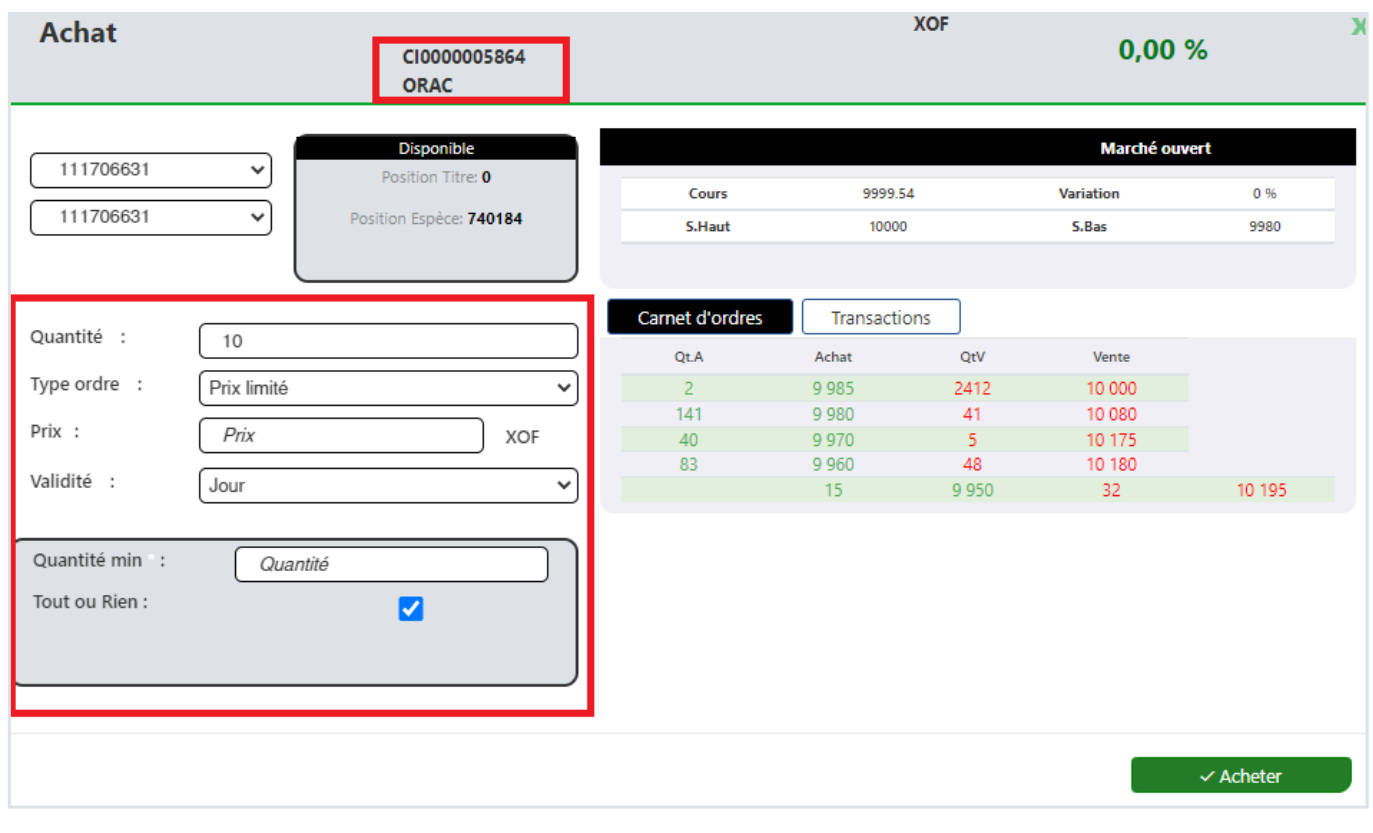

# Exemples : **Remplir les champs Quantité, Type d'ordre, Validité ; Puis cliquer sur « Acheter », Tout ou rien**

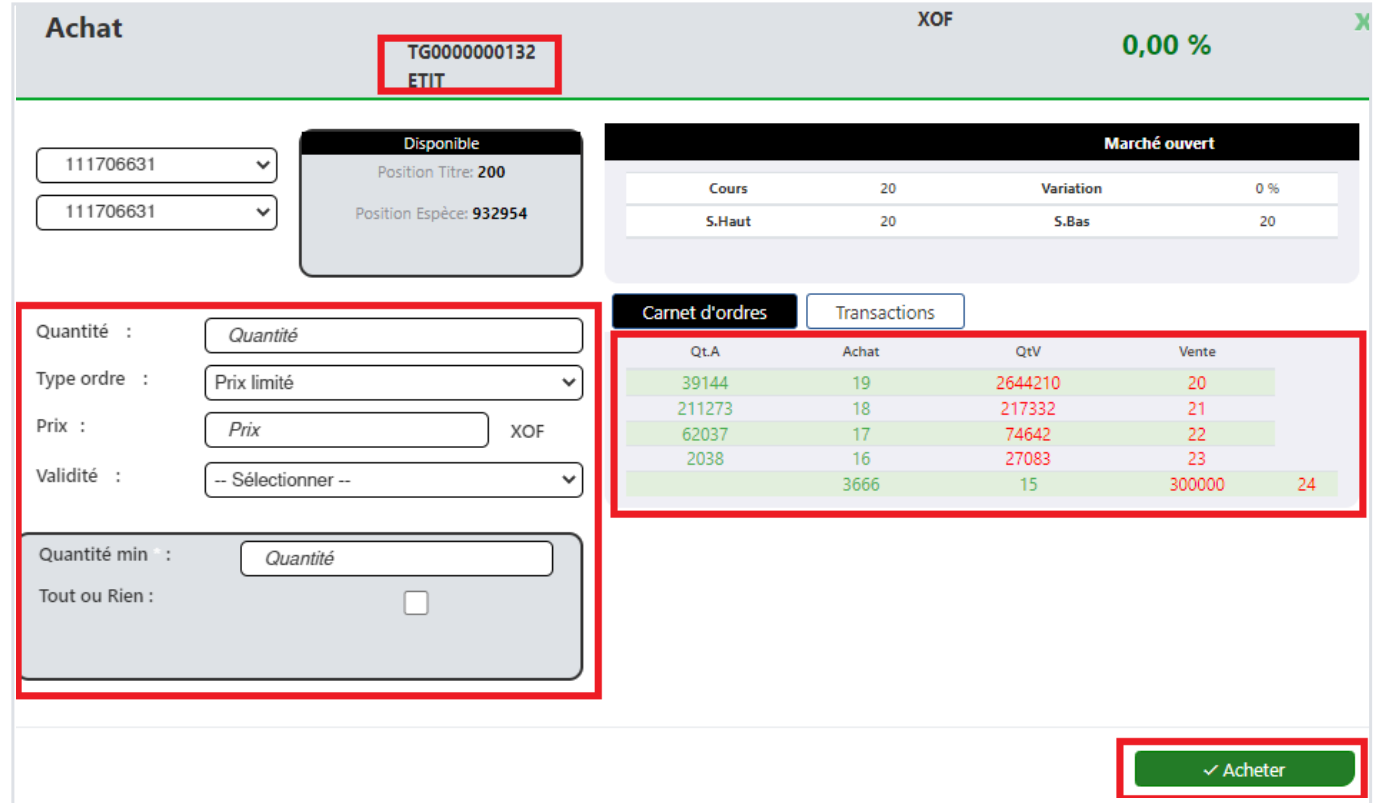

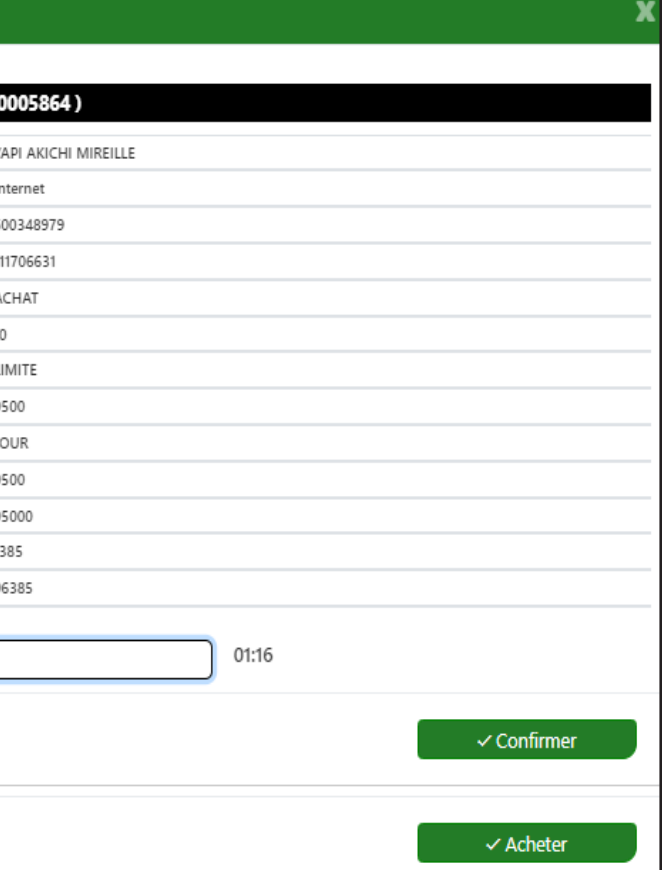

![](_page_5_Picture_45.jpeg)

![](_page_5_Picture_46.jpeg)

Après avoir remplir les informations pour son ordre d'achat, cliquer sur le bouton « **ACHETER** »

Un message contenant un numéro OTP est envoyé sur le portable du client. Ce numéro doit être renseigné dans la partie dédiée et cliquer sur « **CONFIRMER** ». Un accusé de réception récapitulatif est immédiatement généré. L'ordre d'achat part sur

![](_page_5_Picture_47.jpeg)

Votre code d'activation de device est / Your device activation code is :<br>004863

## **Confirmation Ordre**

![](_page_5_Picture_48.jpeg)

le marché et sera exécuté si la demande rencontre l'offre.

![](_page_5_Picture_49.jpeg)

# Le reçu ci-dessous est imprimé sous format PDF

![](_page_6_Picture_72.jpeg)

![](_page_6_Picture_73.jpeg)

![](_page_6_Picture_74.jpeg)

Les fonds sont automatiquement réservés et en attente du dénouement. La nouvelle position espèces est visible (on constate une diminution du compte espèces )

![](_page_6_Picture_75.jpeg)

# Pour effectuer une vente : Il faut se positionner sur la valeur (ou sélectionner) pour

![](_page_6_Picture_76.jpeg)

![](_page_6_Picture_77.jpeg)

laquelle on souhaite faire un achat

![](_page_6_Picture_78.jpeg)

Comme l'ordre de vente :

# **Remplir les champs Quantité, Type d'ordre, Validité ; Puis cliquer sur « Vendre »,**

**Tout ou rien.**

ATTENTION !!!!! Lors de la saisie d'un ordre d'achat un contrôle a été ajouté afin de vérifier la disponibilité espèce du client, si la disponibilité espèce est inférieure au montant net de l'opération, l'ordre ne passera pas.

# b - **Ordre de vente**

![](_page_7_Picture_42.jpeg)

La confirmation d'ordre est générée.

![](_page_7_Picture_43.jpeg)

Un message contenant un numéro OTP est envoyé sur le portable du client. Ce numéro doit être renseigné dans la partie dédiée

> Votre code d'activation de device est / Your device activation code is : 656902

![](_page_7_Picture_44.jpeg)

Cliquer sur « Confirmer ». L'accusé de réception de l'ordre est généré avec une référence.

![](_page_7_Picture_45.jpeg)

# Les titres sont automatiquement réservés et en attente du dénouement. La nouvelle

position Titres est visible.

![](_page_7_Picture_46.jpeg)

![](_page_7_Picture_47.jpeg)

![](_page_8_Picture_132.jpeg)

# c - **Modification /annulation ordre**

# d - **Historique**

# a - **Portefeuille**

La fenêtre **« ORDRE EN BOURSE »** permet de voir l'ensemble des ordres passés par le client qui sont en cours d'exécution.

![](_page_8_Picture_133.jpeg)

 **Modifier son ordre d'achat ou de vente** (modification de la quantité, du type ou de la validité…) tant qu'il n'est pas encore exécuté (statut « en cours ») en cliquant sur le bouton /

# Cliquer sur le menu **CONSULTATION**

![](_page_8_Picture_134.jpeg)

Le portefeuille permet au client de consulter sa position en direct.

![](_page_8_Picture_135.jpeg)

L'historique permet de voir les ordres déjà exécutés, périmés ou annulés

![](_page_8_Picture_136.jpeg)

Depuis cette fenêtre le client a la possibilité de :

Il passera par le même processus d'émission de l'ordre : confirmation de l'ordre via un numéro OTP envoyé sur le portable, A/R avec un numéro de référence.

■ **Annuler son ordre** tant qu'il n'est pas encore exécuté (statut « en cours ») en cliquant sur le bouton

Il recevra une notification de l'annulation de son ordre.

Le client peut depuis cette fenêtre initier des ordres d'achat ou de vente sur les titres en portefeuille en cliquant sur  $\left(\frac{1}{2}\right)$  pour l'achat ou  $\left(\frac{1}{2}\right)$  pour la vente. Il suivra le même processus d'achat ou de vente décrit plus haut. Le client peut éditer son portefeuille sous différents formats selon son besoin en cliquant sur les icônes XLS, CSV ou PDF.

# 3.3 / **CONSULTATION DU PORTEFEUILLE**

# b - **Journal des opérations**

# c - **Avis d'opéré**

![](_page_9_Picture_296.jpeg)

Le journal permet de voir l'ensemble des opérations effectuées via la bourse en ligne mais aussi des opérations réalisées via les ordres envoyés à son agence (initiées via Carthago Securities).

![](_page_9_Picture_297.jpeg)

À **9h45** on a le premier fixing d'ouverture qui permet d'avoir le prix des différentes valeurs à l'ouverture du marché.

À partir de **9h45 jusqu'à 14h** : on est en négociation continue : quand l'offre ( vente) rencontre la demande (achat) il y a transaction (dénouement).

De **14h00 à 14h30** on rentre en préclôture du marché. On sort de la phase continue. C'est l'accumululation des ordres pour la clôture du marché. On connaît les cours de clôture du marché qui seront les cours de référence le lendemain.

De **14h30 à 15h00** : on a les dernières negociations. On fait passer les volumes.

À **15h00** : le marché est fermé avec l'officialisation du marché

## POUR TOUTES VOS PRÉOCCUPATIONS, NOUS CONTACTER :

# **Par téléphone :**

Via l'entité SGCS (Société Générale Capital Securities) **+225 27 20 20 72 72** du lundi au vendredi de 8h à 15h30 ;

# **Via le Centre de relation client**

**+225 27 20 20 10 10** du lundi au samedi de 8h à 18h **+225 27 20 20 03 20** après 18h du lundi au dimanche et les jours fériés ;

# **Par email :**

**cotedivoire.societe-generale@socgen.com** du lundi au samedi de 8h à 18h.

Le client peut sélectionner la période sur laquelle il souhaite voir les opérations qu'il a passé ou sélectionner un titre particulier qu'il voudrait voir dans le journal des opérations. Il a également la possibilité d'éditer le journal sous différents formats ; XSL, CSV, PDF.

## **HORAIRE VEILLE DES FÊTES**

Les horaires de cotation peuvent être exceptionnellement modifiés notamment les veilles des jours fériés. Ces modifications sont portées à la connaissance du public par avis.

\*Ces différents horaires sont assortis d'une période aléatoire de +/- 60 secondes. \*Temps Universel Coordonné / Coordated Universal Time

Le client peut sélectionner la période sur laquelle il souhaite voir les opérations qu'il a passé ou sélectionner un titre particulier qu'il voudrait voir sur son avis d'opéré.

# **ANNEXES**

![](_page_9_Picture_298.jpeg)

![](_page_9_Picture_299.jpeg)

![](_page_10_Picture_0.jpeg)

Société Anonyme avec Conseil d'Administration au capital de 15.555.555.000 de francs CFA - Siège social : 5 & 7, Avenue Joseph ANOMA 01 BP 1355 ABIDJAN 01 - N° RCCM CI-ABJ-01-1962-B14-02641, liste des Banques de C.I. N° 8 Agrément CREPMF N° TCC-02/99